# Portal Account Registration and Management

The HHS Enterprise Portal

Last Updated: 6-27-19

### <span id="page-1-0"></span>About this Document

This document was designed to be read interactively on your computer, tablet, or smart phone.

Click on the area beside the arrow to move to the next step.

Click **Back** to return to the pervious page.

Click **New Topic** to return to the list of topics.

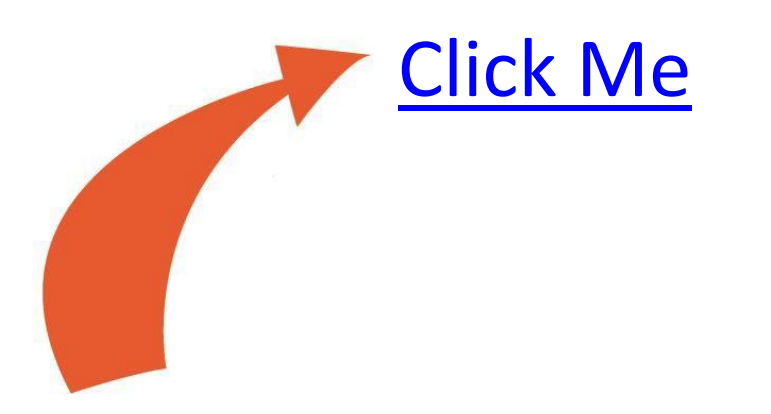

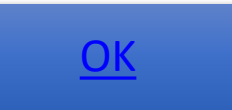

### <span id="page-2-0"></span>Select a topic

- I want to register for a portal account
- I want to change my password and/or security questions
- I [want to change information on my portal](#page-22-0) account
- I forgot my [password](#page-25-0)
- I forgot my [username](#page-29-0)
- I [am locked out of my](#page-36-0) account

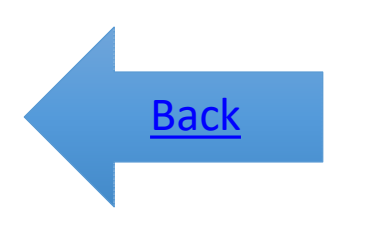

# <span id="page-3-0"></span>Register for [a Portal](#page-4-0) Account

[Click here to get](#page-4-0) started

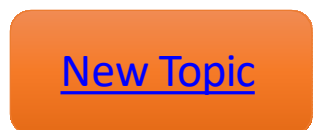

#### <span id="page-4-0"></span>Navigate to the portal and select Register

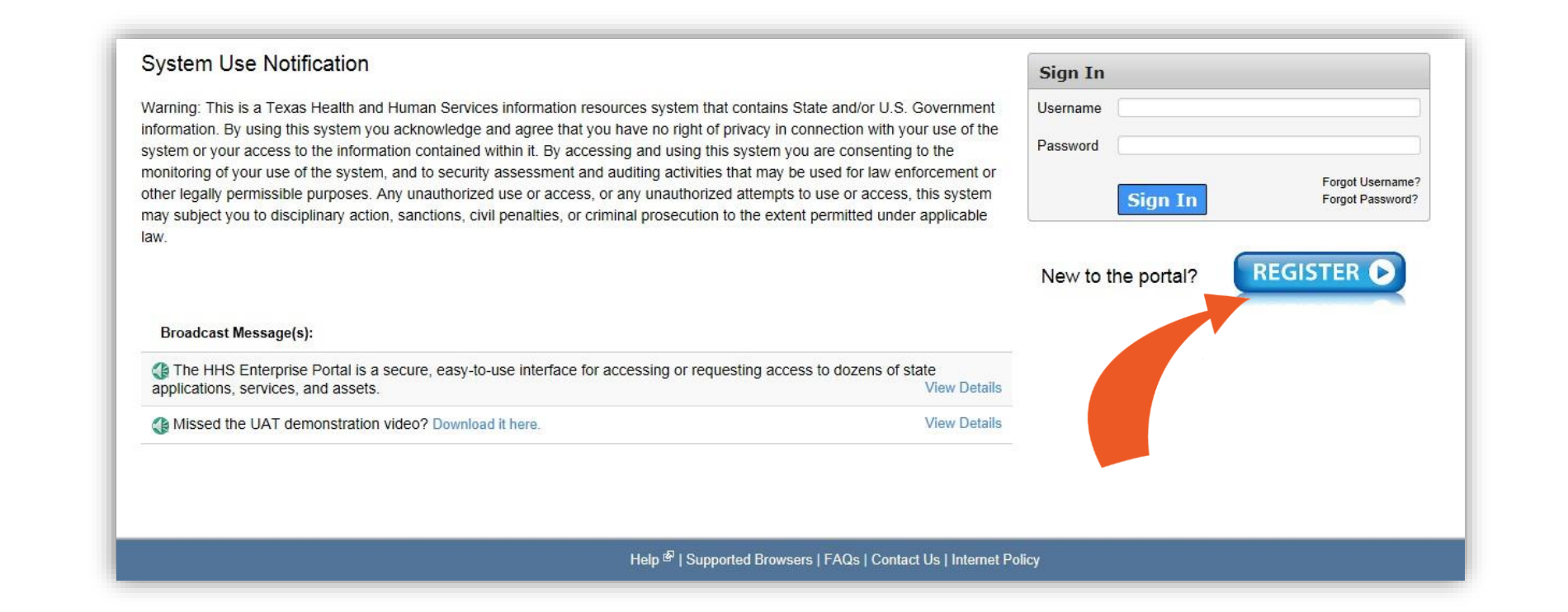

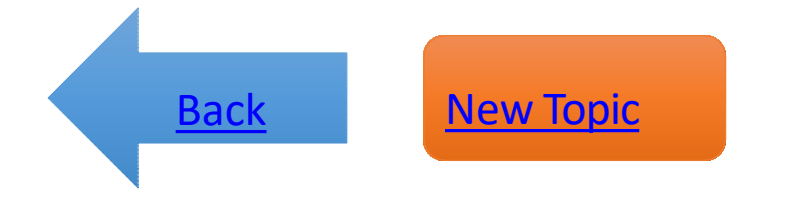

# <span id="page-5-0"></span>Select your user type

**Self Registration** 

Select any

option

O I am an HHS Employee or HHS Contractor, Temporary Worker, Volunteer, or Intern.

O I work for a Non-HHS Government Agency or Partner Organization.

O I represent a business or organization responding to an HHSC, DFPS, DSHS, OIG, or TCCO solicitation using the HHS Online Bid Room.

O I am registering as a Term User to request ONLY EFT access. (You must sign the Terms of Use Agreement). (By selecting this option, you will not be able to request access to other applications.)

◯ None of the above.

**Cancel** 

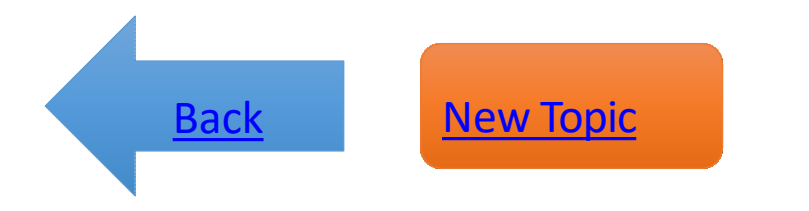

# Enter your Employee ID and click Next

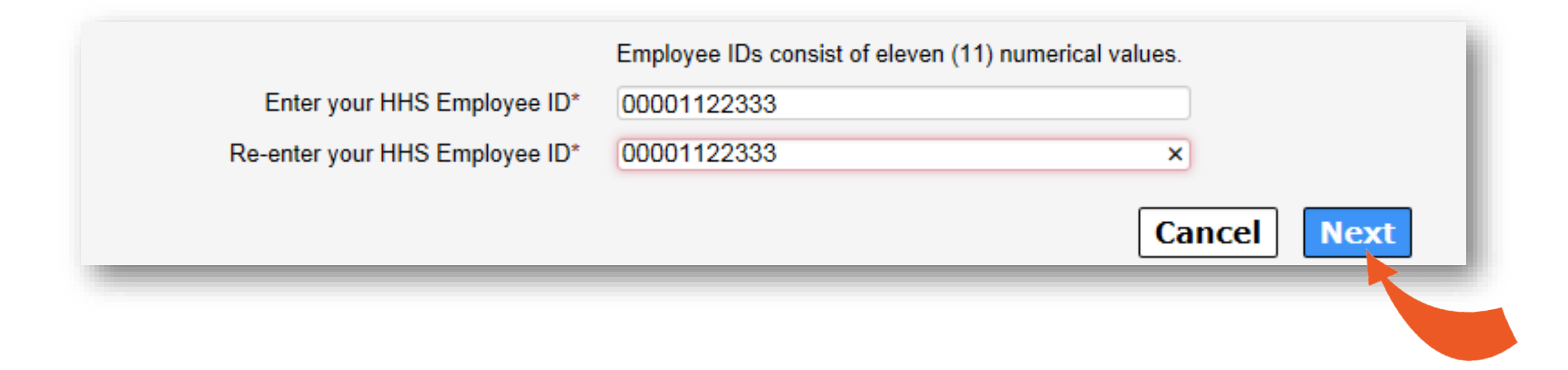

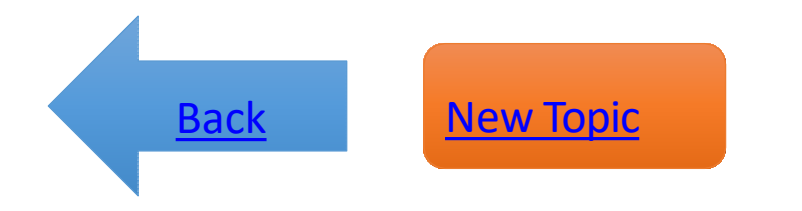

# Enter your Organization's EIN

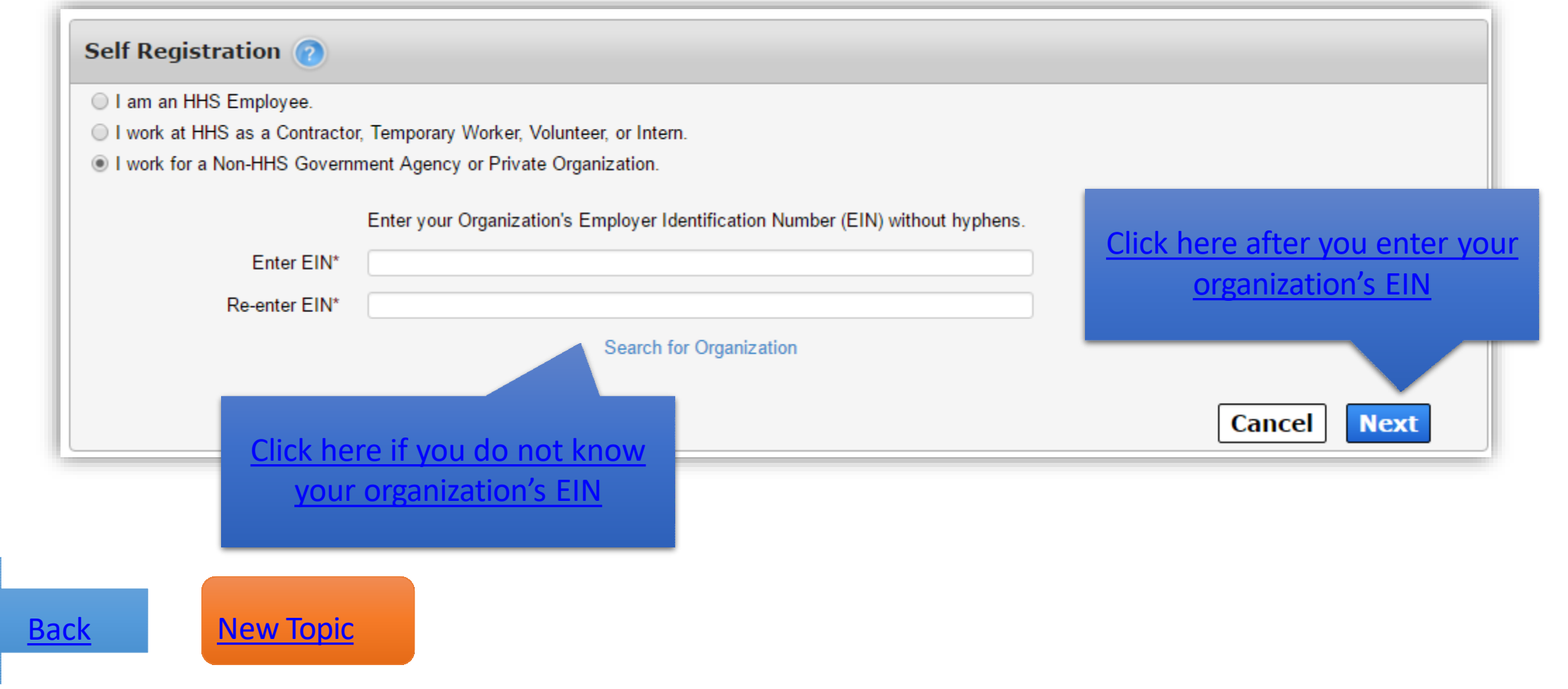

#### <span id="page-8-0"></span>Enter your organization's name

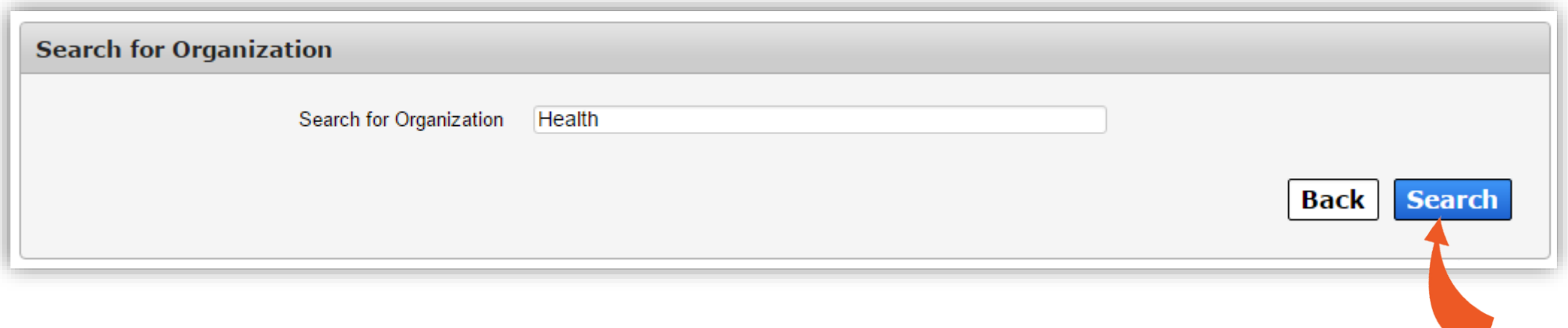

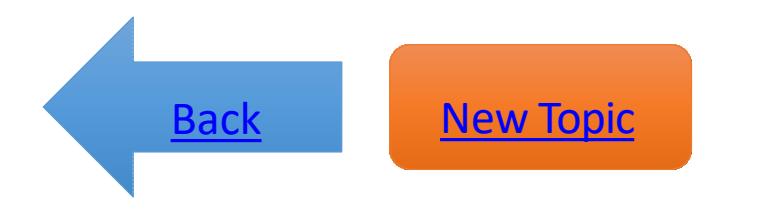

# Click on the name of your organization

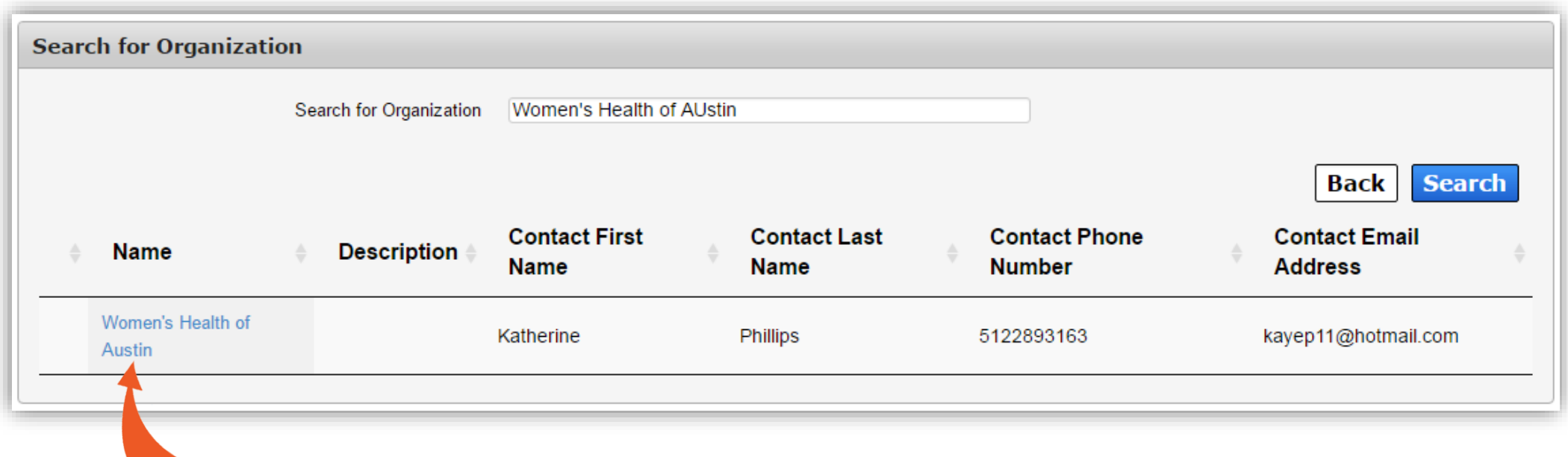

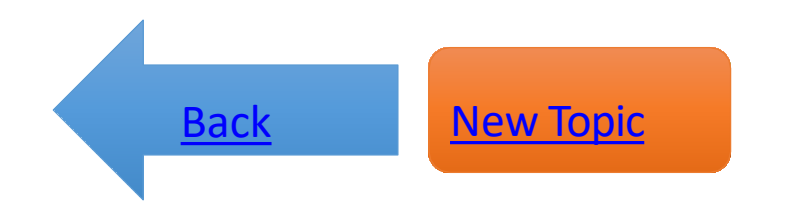

# <span id="page-10-0"></span>Fill out your profile details

- Fields with asterisks cannot be left empty.
- Read the rules before creating a username.
- Remember how you enter your name in the first/last name fields. Later, you will need to enter your name exactly as it appears here when signing the Acceptable Use Agreement.
- Click **Next** when you are ready.

[Back](#page-3-0) New [Topic](#page-2-0)

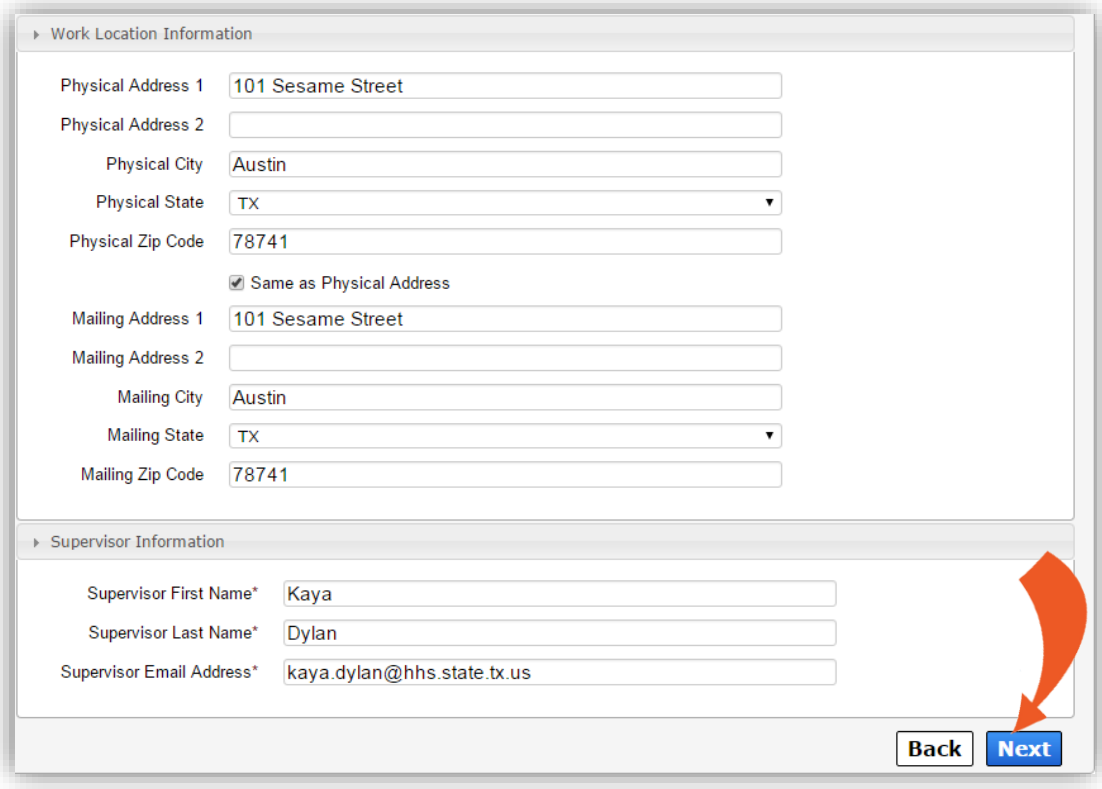

#### Complete the Bidder Registration form

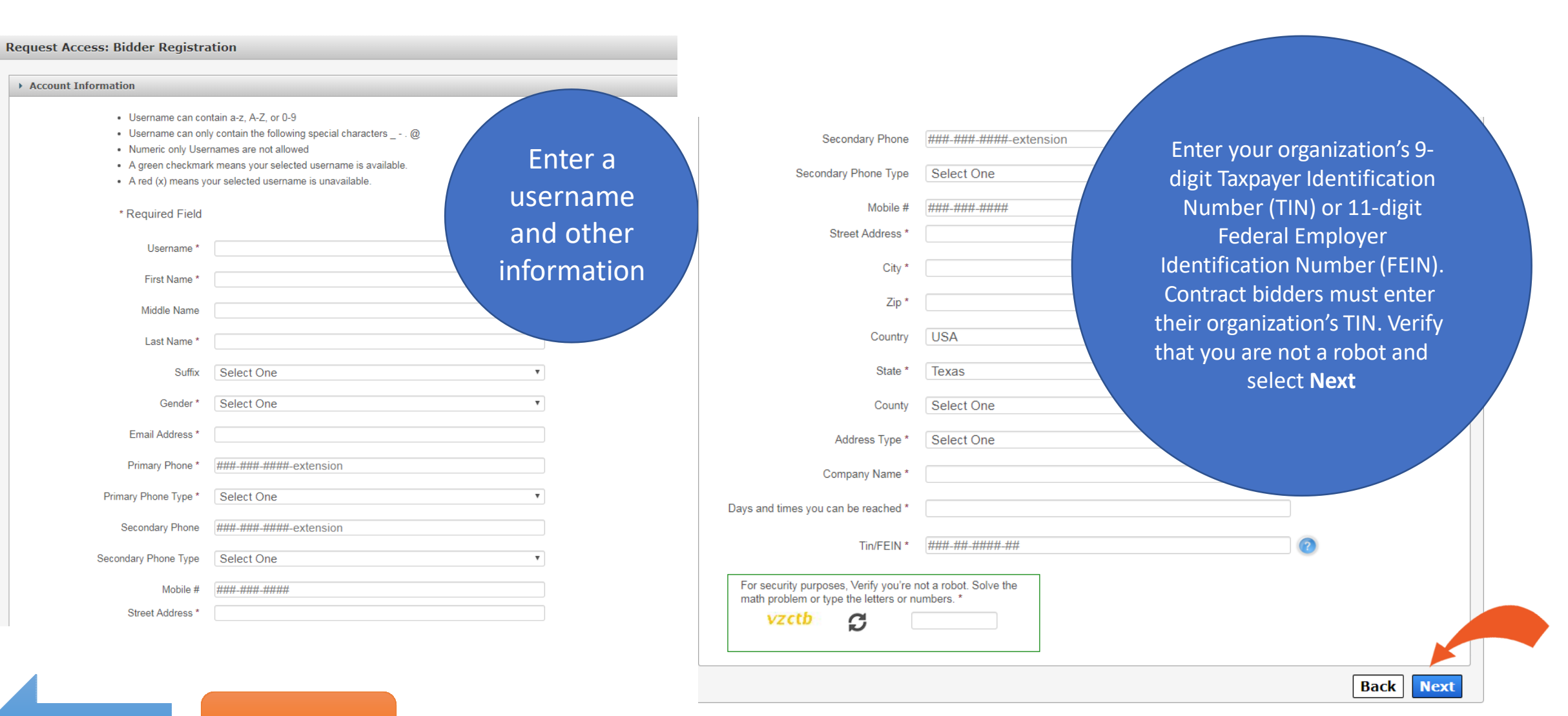

[Back](#page-5-0) New [Topic](#page-2-0)

## 10-Day Request Period

- You will receive an request update via email within 10 days.
- Communicate with your Supervisor if the 10-day period is almost over and you have not received an update. If your Supervisor fails to respond to your request, you will be forced to resubmit an access request.
- You will receive an email after your request has been approved.

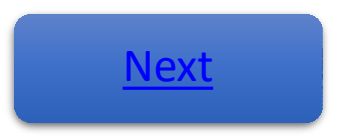

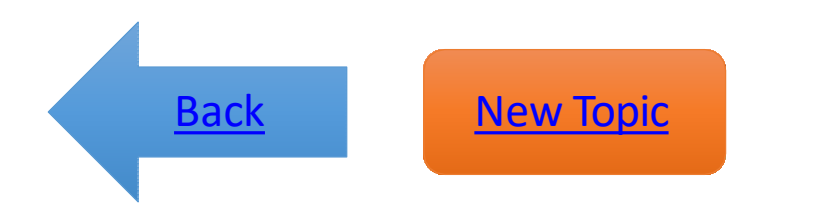

# <span id="page-13-0"></span>Check your inbox for an email

The email contains:

- Your username
- A temporary password
- A link to the portal

Click the portal link. On the portal Welcome page, enter your username and temporary password in the fields provided, then click **Sign In**.

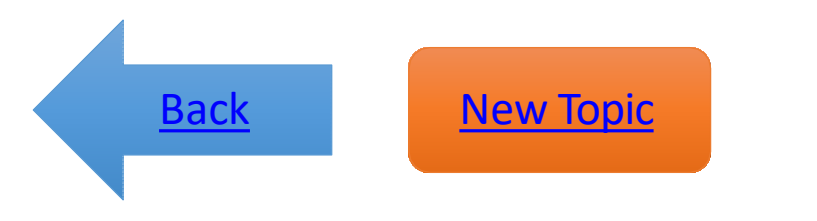

# <span id="page-14-0"></span>Sign the Acceptable Use Agreement

- Read the agreement, scrolling to the bottom of the page to enable the confirmation checkbox.
- Check beside the confirmation checkbox
- Enter your first and last name as it appears in CAPPS (if you are an HHS Employee) or as it was entered when you registered for an account (if you are not an HHS Employee).
- Click **Next**.

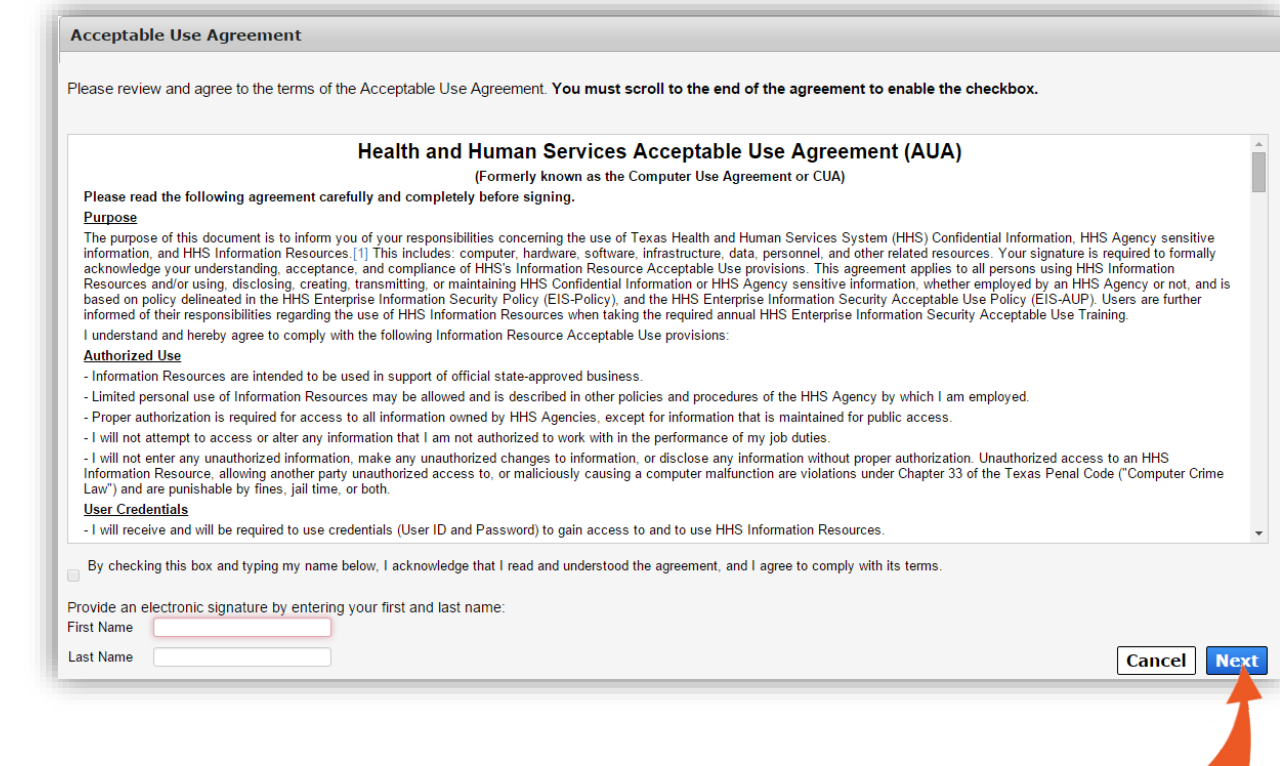

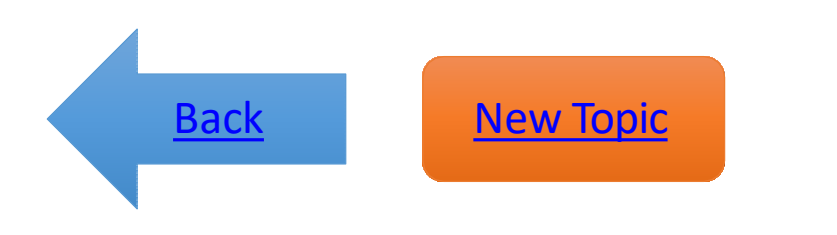

#### Create a Password

Read the password rules before you start. The red text will change to green when a condition is met.

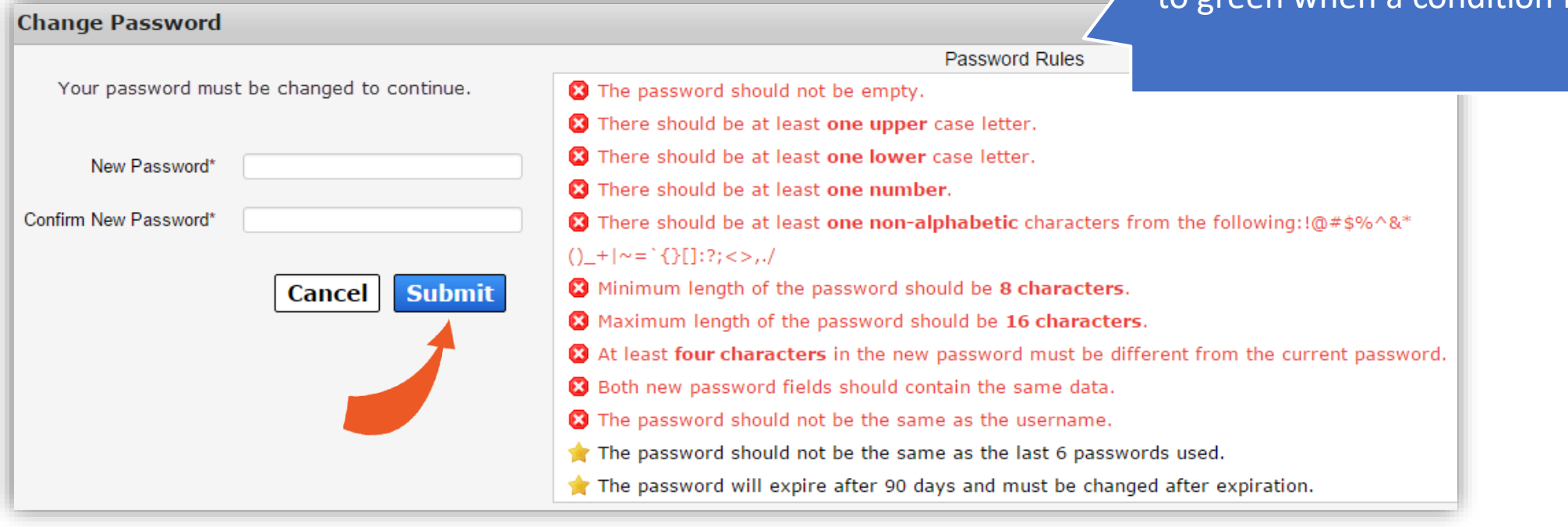

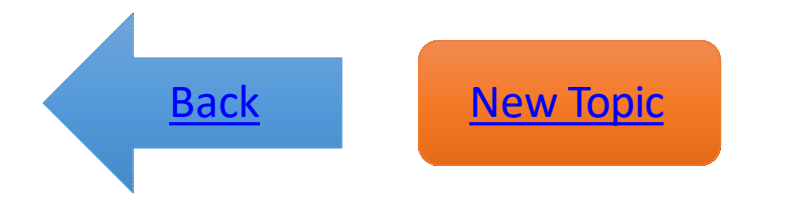

#### Finally, select your security questions

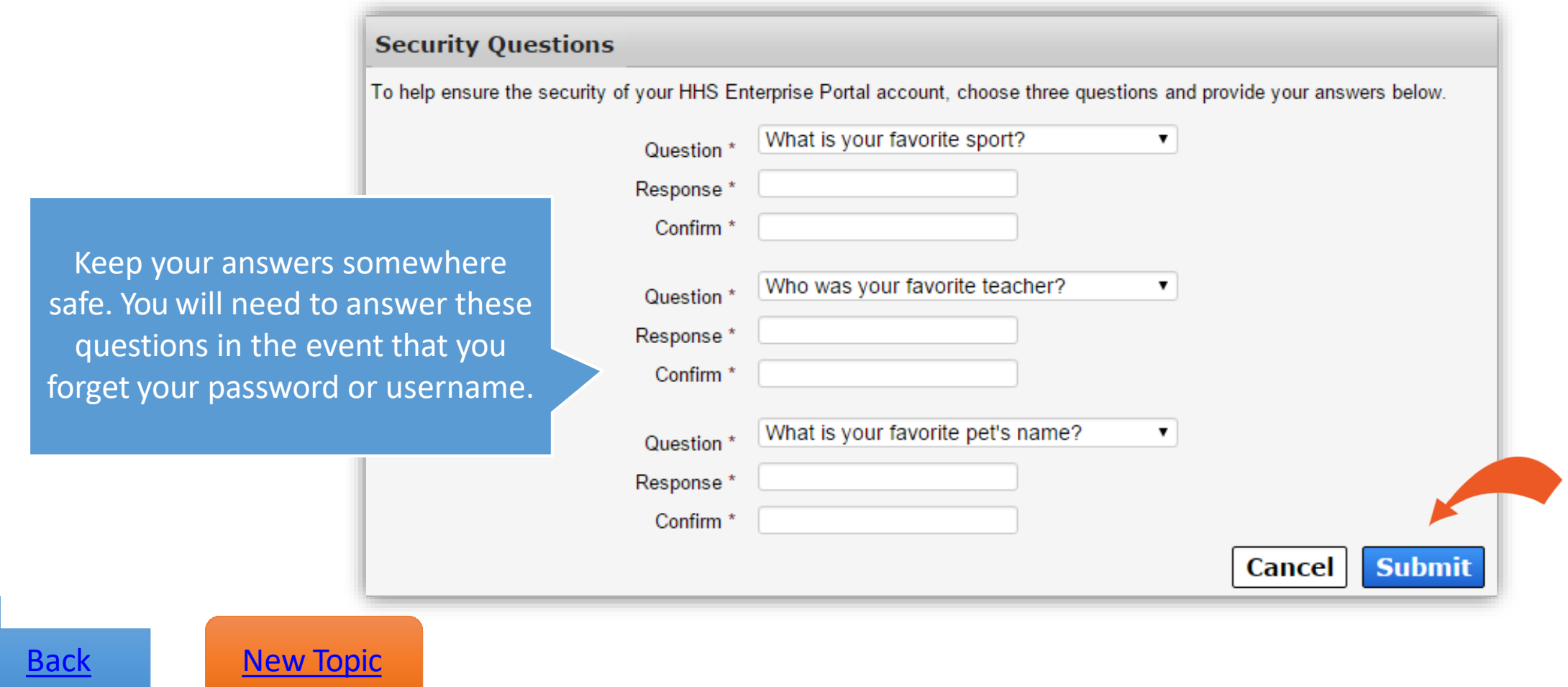

# <span id="page-17-0"></span>Change Password or Security [Questions](#page-18-0)

Click here to get started

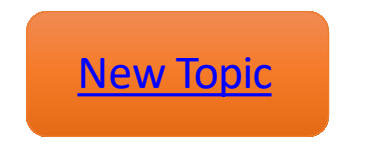

# <span id="page-18-0"></span>Click on the My Profile link

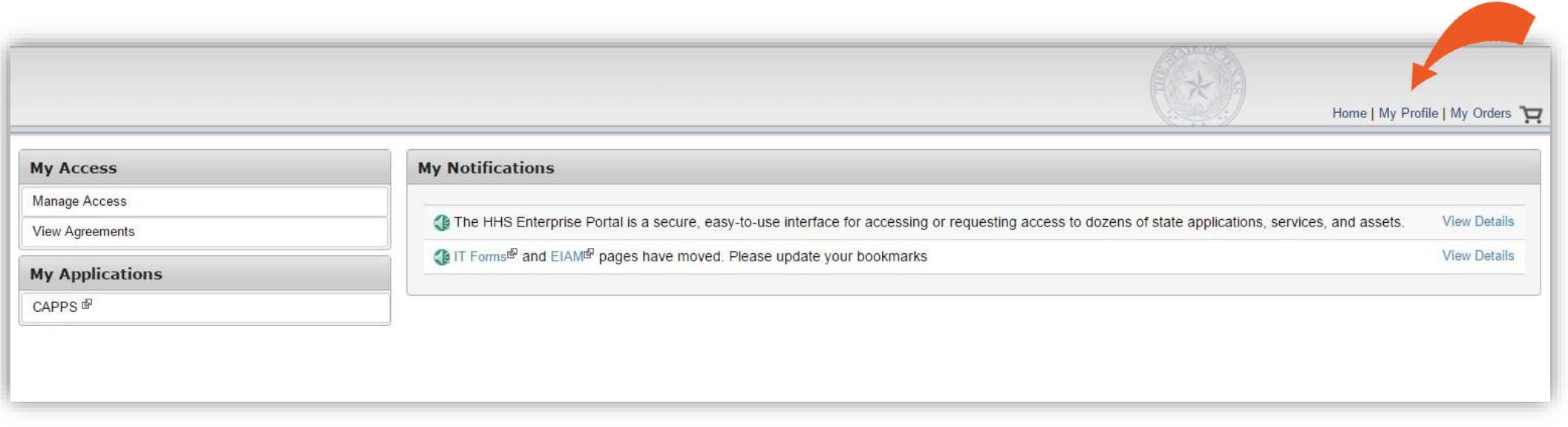

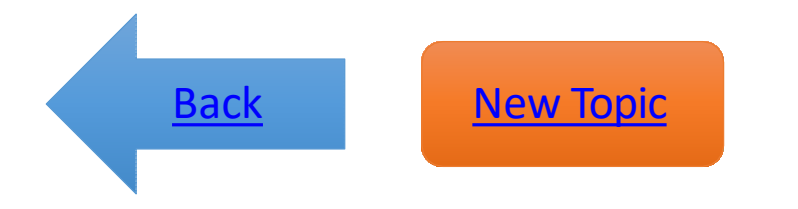

# Click on the links at the top of page

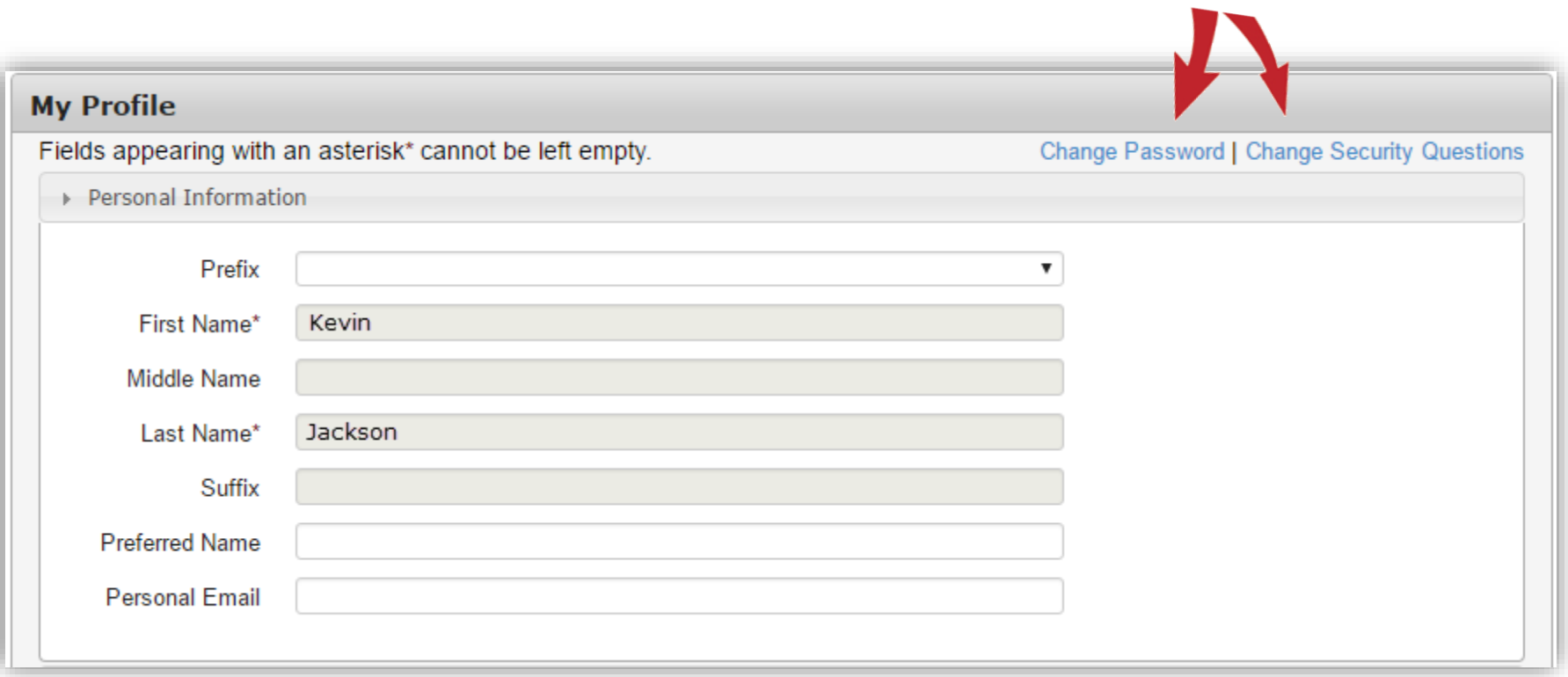

[Back](#page-17-0) New [Topic](#page-2-0)

#### Enter your old password and new password

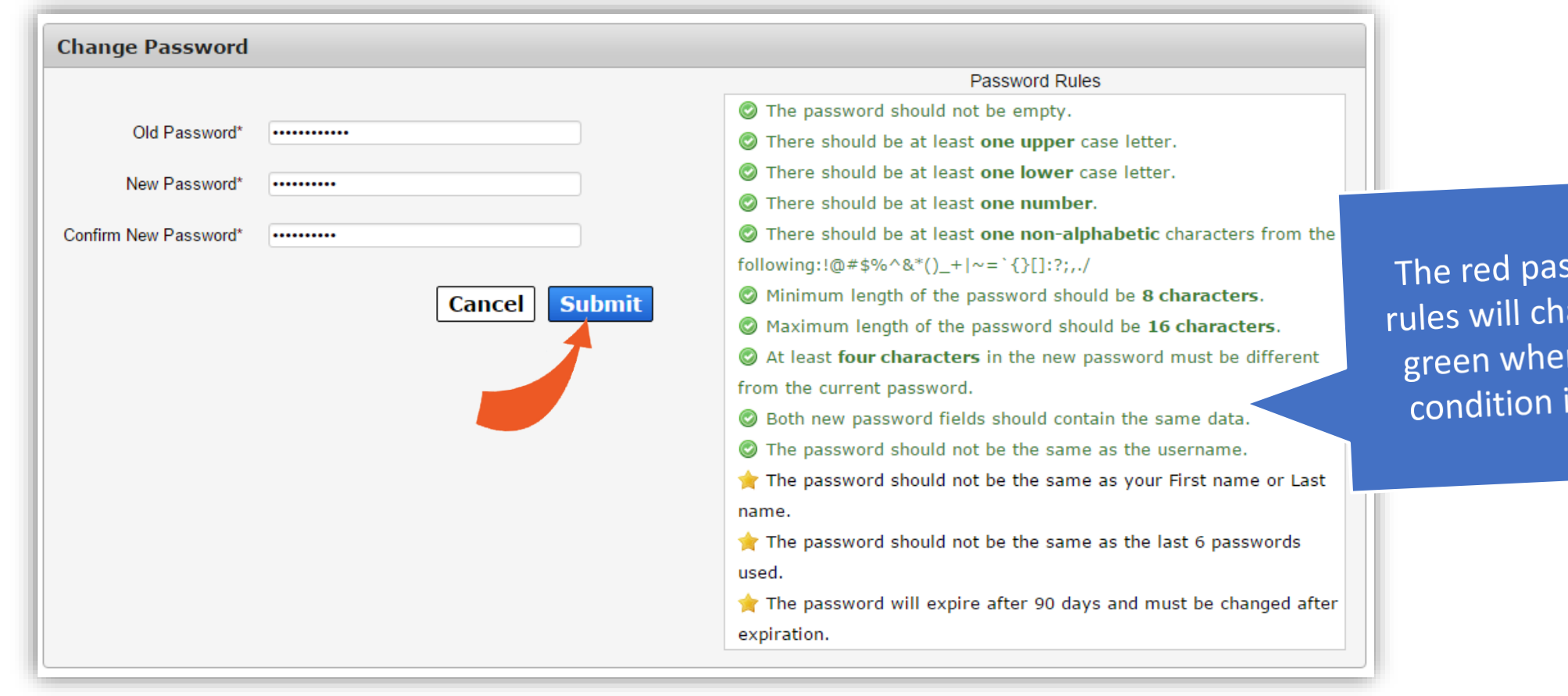

ssword ange to n each is met.

[Back](#page-17-0) New [Topic](#page-2-0)

#### Change your security questions and provide answers

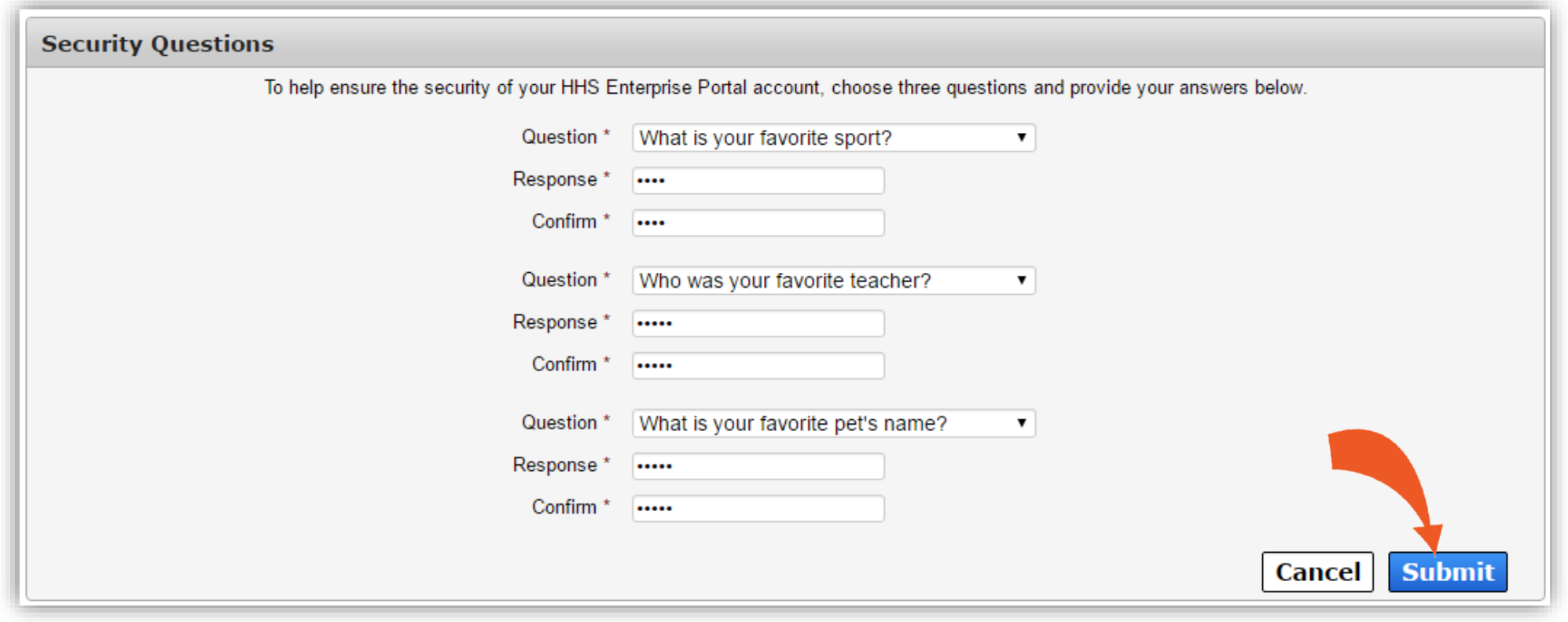

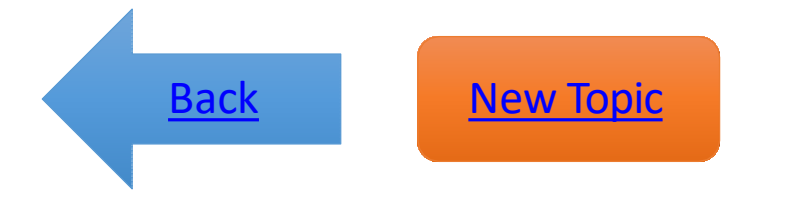

# <span id="page-22-0"></span>Change Portal Profile Inform[ation](#page-23-0)

[Click here to get](#page-23-0) started

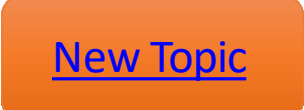

# <span id="page-23-0"></span>Click on the My Profile link

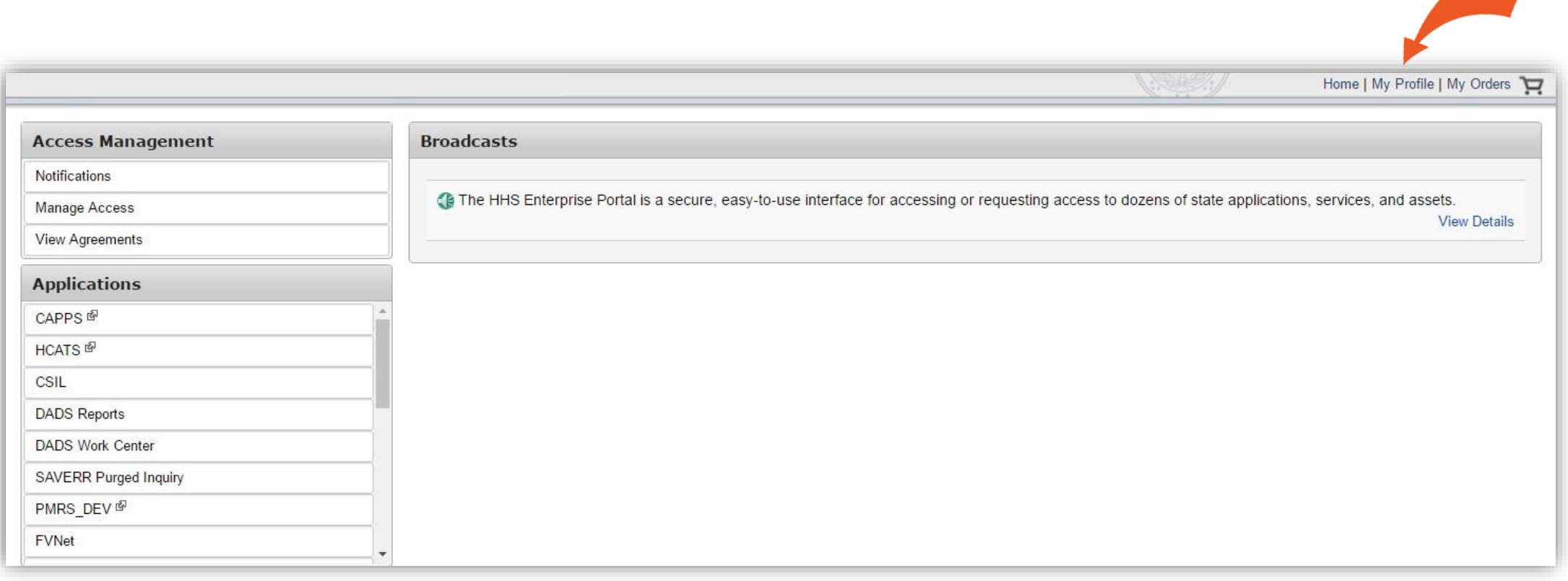

![](_page_23_Picture_2.jpeg)

# Make changes to your profile

- You can make changes to any enabled fields.
- Contact your Supervisor if you need to change information in fields that have been disabled.
- You cannot change your username.
- Select **Submit** after you have finished making the desired changes.

![](_page_24_Picture_5.jpeg)

![](_page_24_Picture_6.jpeg)

# <span id="page-25-0"></span>Reset Your [Password](#page-26-0)

[Click here to get](#page-26-0) started

![](_page_25_Picture_2.jpeg)

#### <span id="page-26-0"></span>Navigate to the portal and select Forgot Password

![](_page_26_Figure_1.jpeg)

[Back](#page-25-0) New [Topic](#page-2-0)

## Enter your username

**Forgot Password** 

Step 1: Please enter your Username. Username: 0000011223

Cancel

**Next** 

![](_page_27_Picture_3.jpeg)

## Answer your security questions

![](_page_28_Picture_14.jpeg)

![](_page_28_Picture_2.jpeg)

# <span id="page-29-0"></span>Retrieve Your [Usernam](#page-30-0)e

[Click here to get](#page-30-0) started

![](_page_29_Picture_2.jpeg)

# <span id="page-30-0"></span>Are you an HHS Employee?

- **[Yes](#page-31-0)**
- **[No](#page-32-0)**

![](_page_30_Picture_3.jpeg)

### <span id="page-31-0"></span>For HHS Employees

Your username is your Employee ID.

Contact your Supervisor if you do not know your Employee ID.

![](_page_31_Picture_3.jpeg)

![](_page_31_Picture_4.jpeg)

#### <span id="page-32-0"></span>Navigate to the portal and select Forgot Username

![](_page_32_Figure_1.jpeg)

[Back](#page-29-0) New [Topic](#page-2-0)

# Enter your email

**Forgot Username** 

Please use the email id that you used when you registered with the HHS Portal. Note: for HHS employees, the username is the employee id.

**Cancel** 

**Next** 

Email Address kayephillips345@test.com

![](_page_33_Picture_4.jpeg)

## Answer your security questions

![](_page_34_Picture_14.jpeg)

![](_page_34_Picture_2.jpeg)

# The portal will display your username

![](_page_35_Figure_1.jpeg)

![](_page_35_Picture_2.jpeg)

<span id="page-36-0"></span>If you are locked out of your account or experiencing other issues…

Contact the Help Desk at:

Phone: 512-438-4720

Toll Free: 1-800-435-7181 TDD 711

![](_page_36_Picture_4.jpeg)